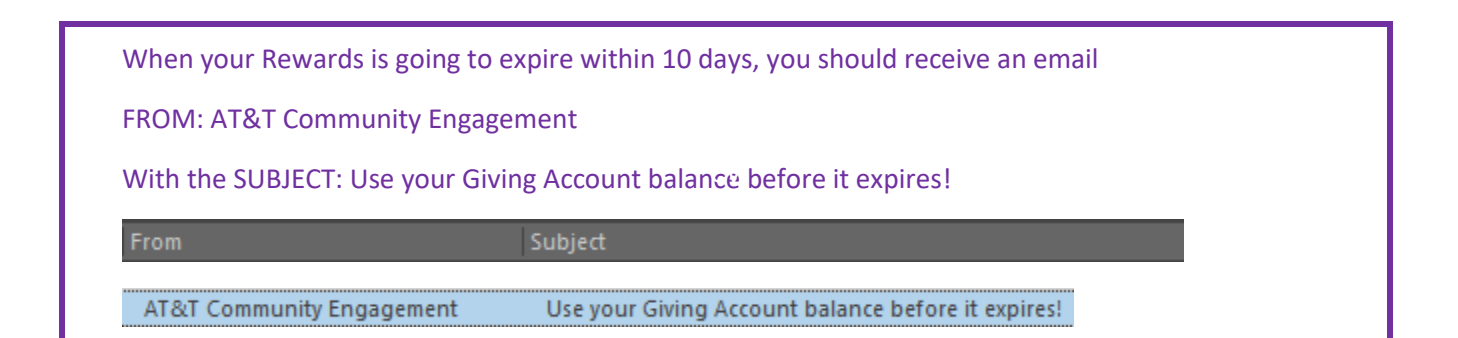

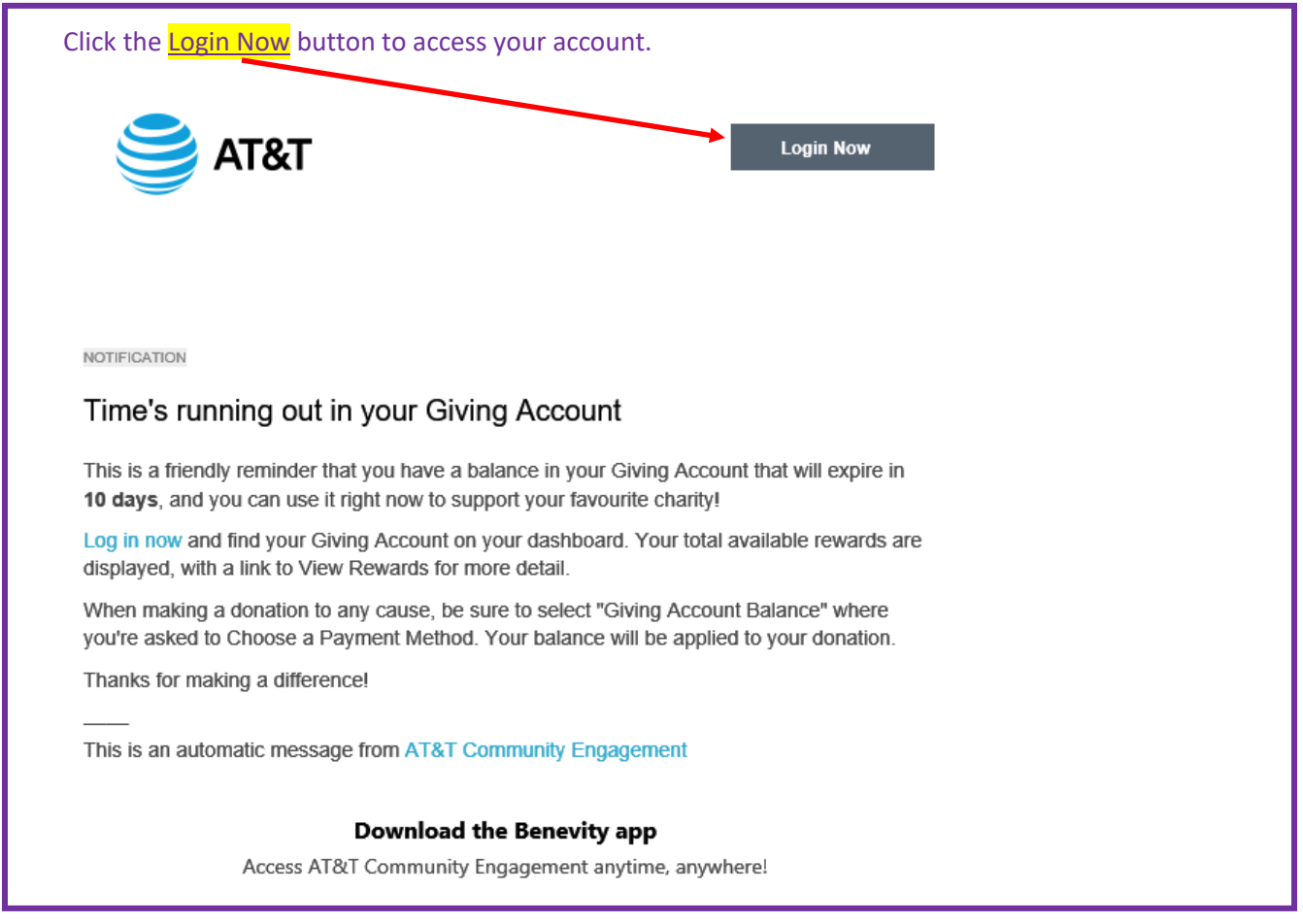

Whenever you like you can go directly t[o the Community Engagement site](https://att.benevity.org/user/login) to see the same the same information which follows.

Once you have accessed the Community Engagement site you should see a header like the one below

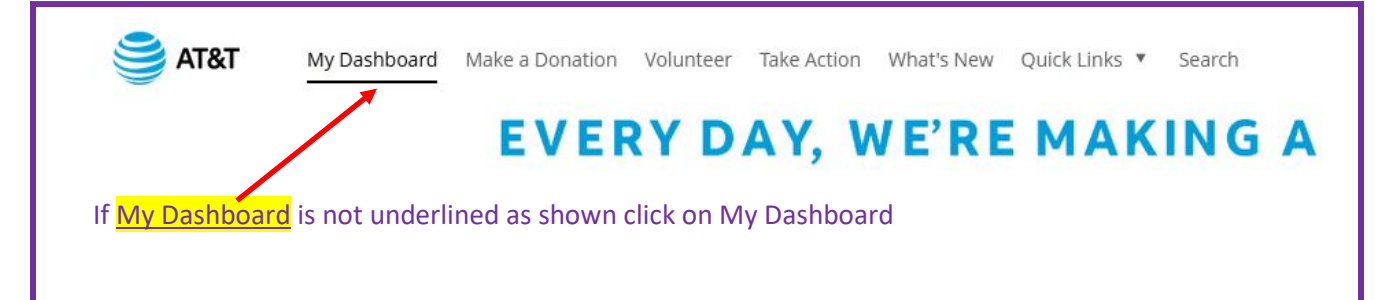

Scroll down the page looking at the sub menus on right side of the screen.

The first submenu you see displays an overview of the amount of money you have donated and the number of volunteer hours you have logged for the year. You can click on each entry to get a detailed report of each.

## **My Progress**

Jan 2022 - Dec 2022 \$200,00 donated 53.5 hours volunteered  $\mathcal{E}$ 

In 2022 the company has allocated a total of \$500 to you in the form of Matching and Volunteer awards.

Matching Rewards are monies you donate which the company will match at 50% of each dollar until the \$500 allotted to your account is used. The amount matched is part of your total allocation for the year.

The Volunteer Rewards are monies the company will put in your account at the rate of \$5 per hour of volunteer time you log into the system until your reward account reaches the \$500 maximum.

In the second submenu, your Matching and Volunteer Rewards are displayed. Note that this menu is not interactive. It is just a cumulative view of both your Rewards which add toward the \$500 total.

In the following example \$200 has been used and \$300 remains of the \$500 allotment.

**Matching and Volunteer Rewards** Use before Jan 1, 2023 \$200.00 \$300.00 Used Remaining

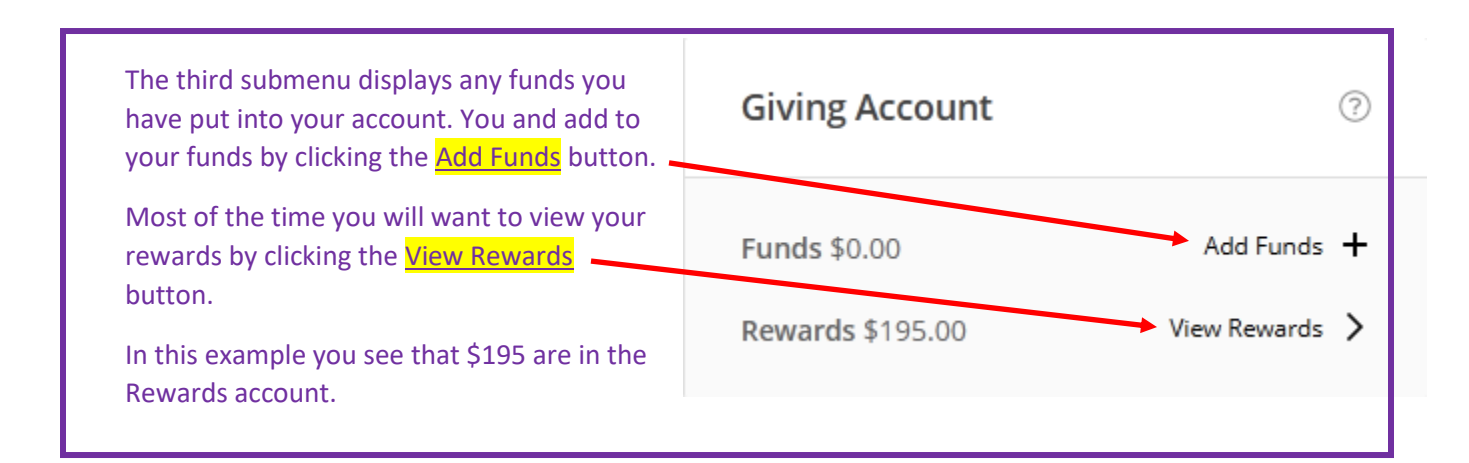

Once you have clicked on the View Rewards button you will be taken to the My Profile screen.

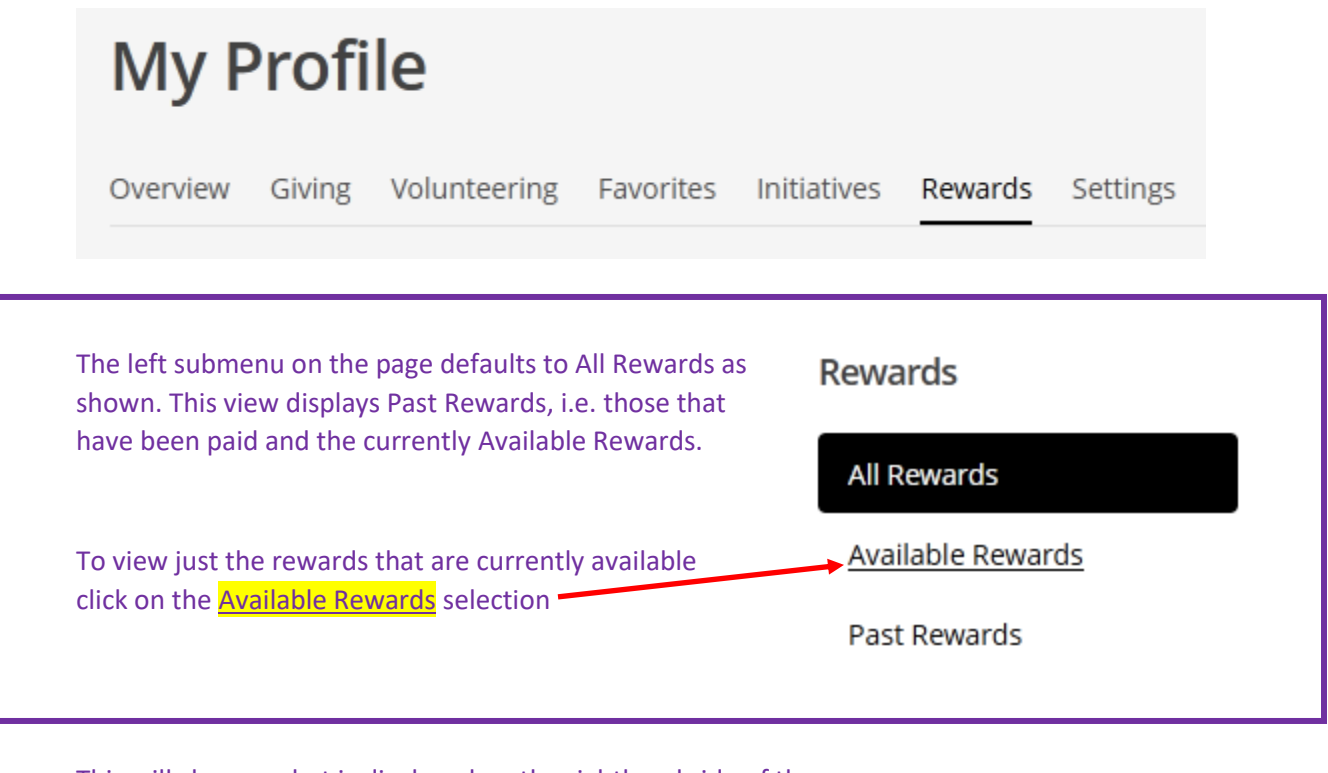

This will change what is displayed on the righthand side of the screen.

At the top of this display notice the Available Rewards and those that will expire within 30 days.

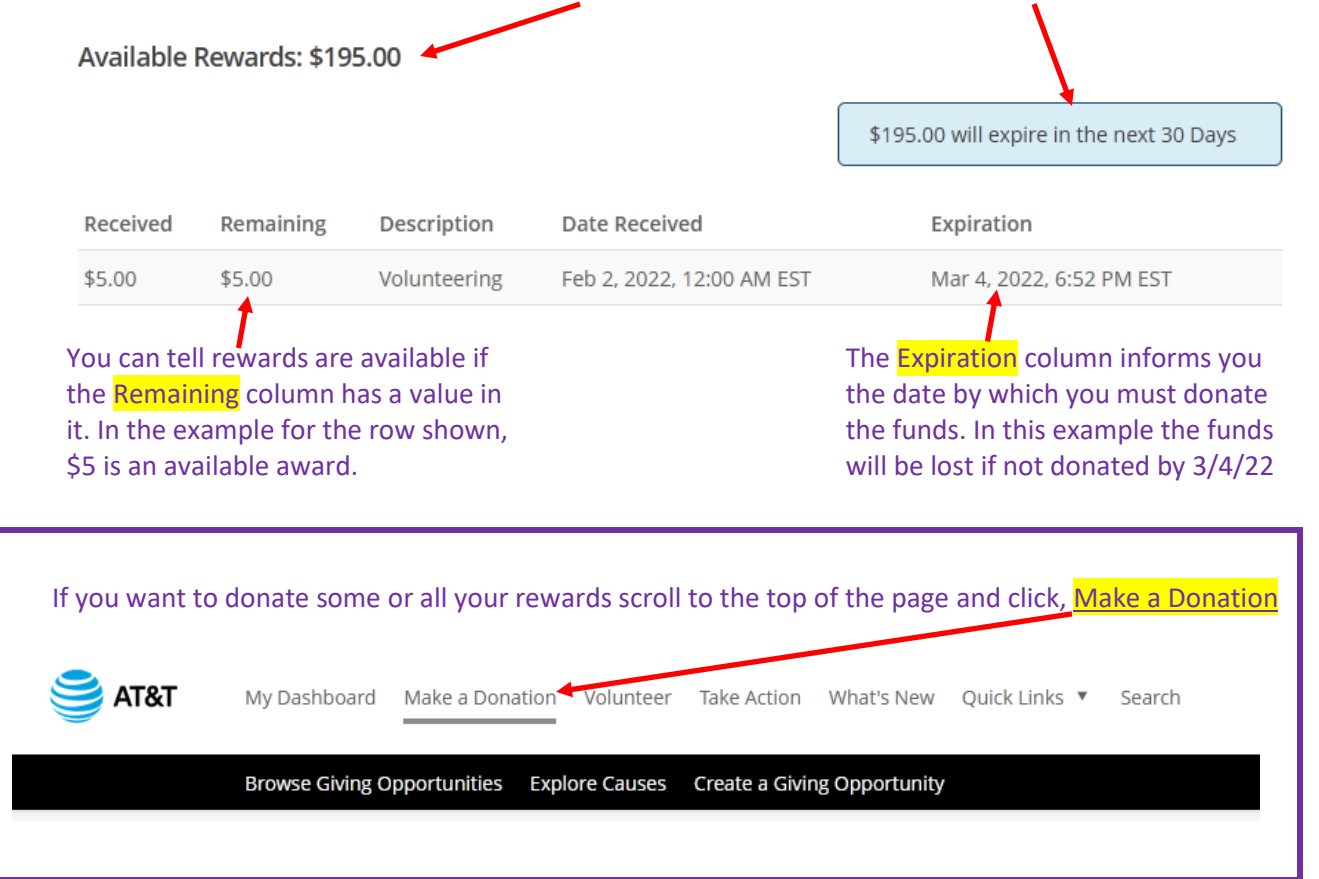

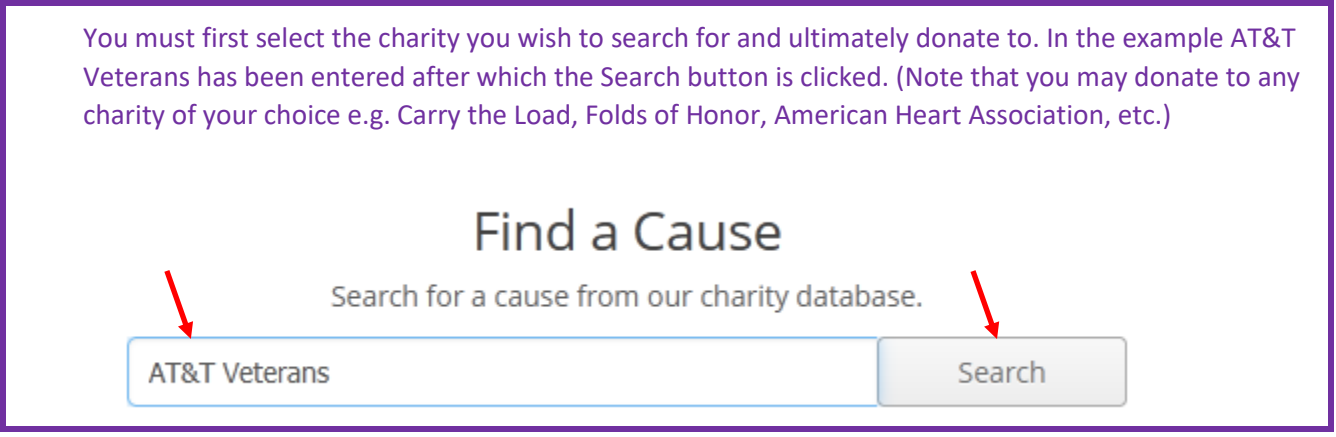

This will return the search results for the charity input. The top charity of the example search is displayed below.

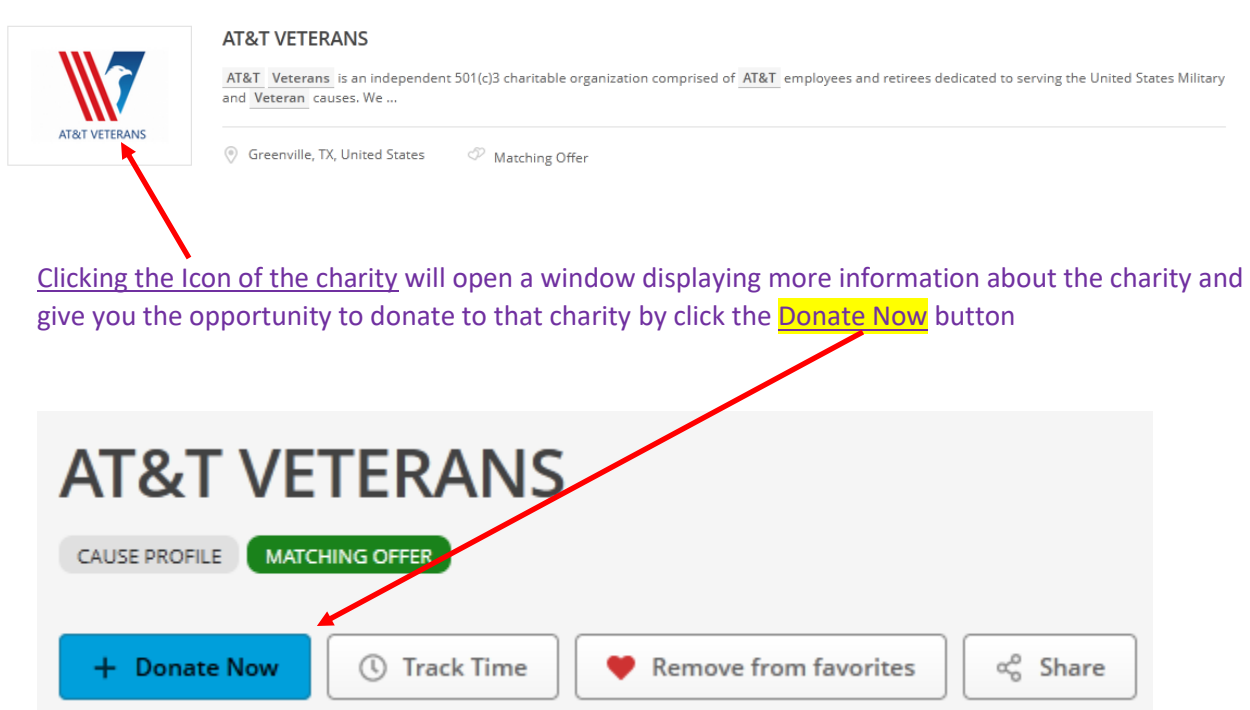

Assuming you are going forward with your initial selection, in this case AT&T Veterans, you will see the screen shots below

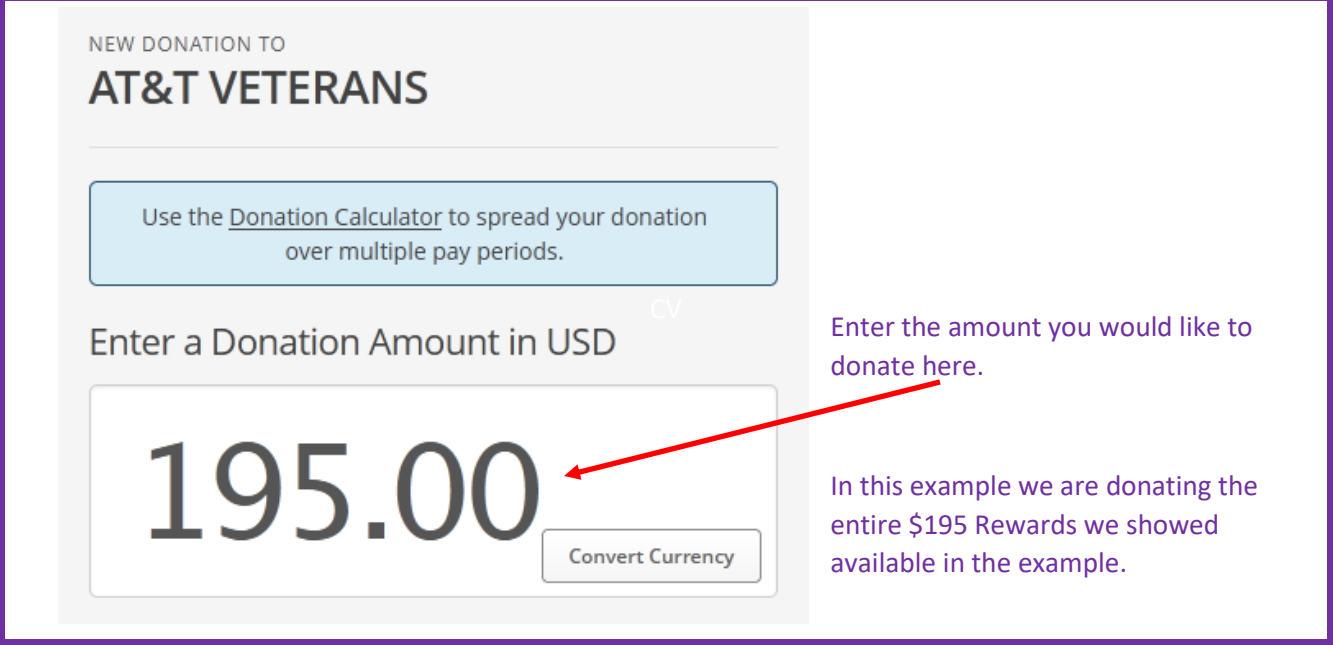

The system initially assumes that your donation will be Matched. Note that Rewards earned for approved Volunteer hours **will not be matched**. Once you select Giving Account Balance in a following selection below, this matching value will automatically be changed by the system to zero dollars.

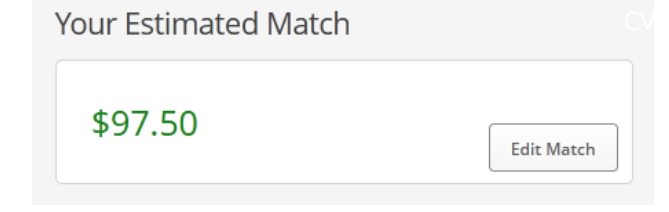

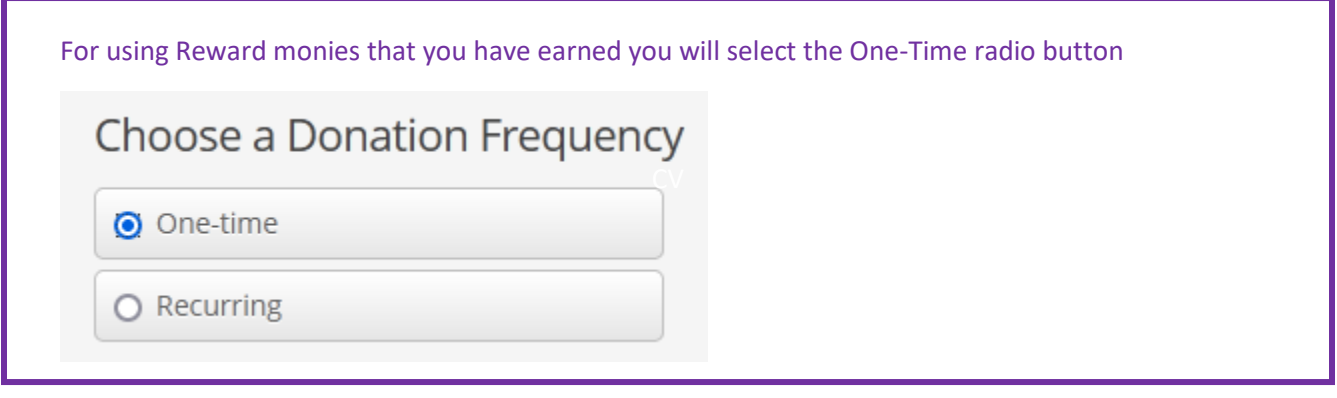

When donating Rewards if you check this box it will be overridden when you Submit. The system will only allow Reward funds to be donated immediately.

 $\Box$  Pay for this donation at a future date

I you are making a normal donation, i.e. you are NOT using Rewards, and you prefer not to donate immediately a donation may be scheduled to be processed at a future date of your choice. Click the box and select the date on which you would like this donation to occur. Again, this does not apply to Reward monies you have earned.

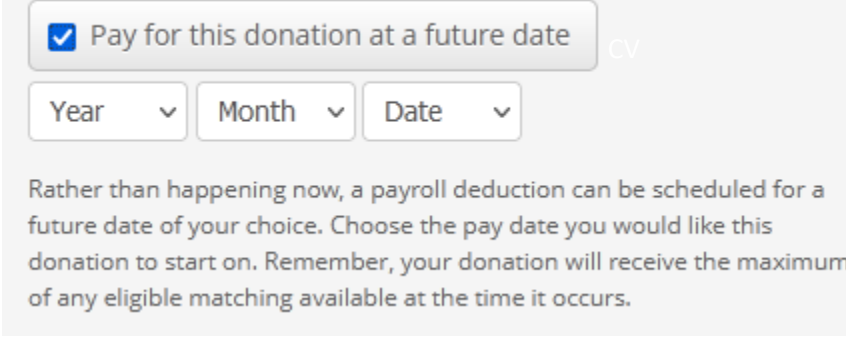

You can choose the amount of information you want to share with the charity you are donating to. The Postal/Zip at the bottom of the pulldown is the most anonymous way to give and more information is shared as one moves up the dropdown list.

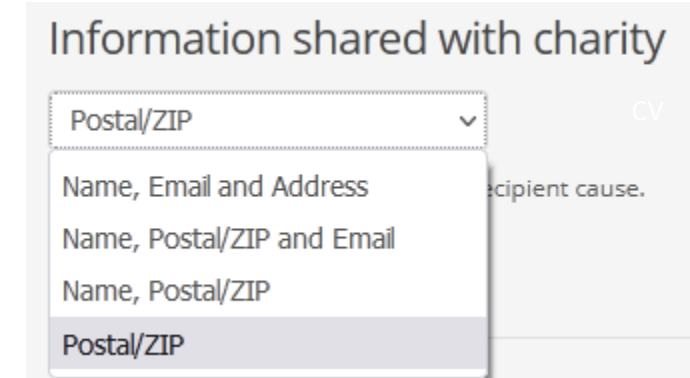

The following section is **MOST IMPORTANT** for donations being made to AT&T Veterans and for which the donor's desire is to direct their donation to a specific chapter. **NOTE:** If no chapter is designated the donated funds will be directed to the National account.

Check the Leave a Comment checkbox  $\longrightarrow$  D Leave a comment

After your selection, the following dialogue box opens. If you leave this blank, no comment is left.

Leave a comment

Your comment to the cause/causes (optional):

You may choose to send a message to this cause along with your gift. Please note that specific instructions on the use of these funds are not binding for the recipient. Your first and last name will be included with any optional comments you choose to add.

You **MUST** enter the name of the chapter or its chapter abbreviation in the comment box for your funds to be directed to that chapter's account. Some examples for entry: "For ??? chapter" or "Donation for ??? chapter ". More than this is not necessary and not advised. Additional wording means more reading to figure out where the donation is to go. Also, **DO NOT** say you want to split the donation between a chapter and National. If a chapter name is in the wording the chapter will receive 100% of the donation.

Leave a comment

Your comment to the cause/causes (optional):

Ohio chapter

You may choose to send a message to this cause along with your gift. Please note that specific instructions on the use of these funds are not binding for the recipient. Your first and last name will be included with any optional comments you choose to add.

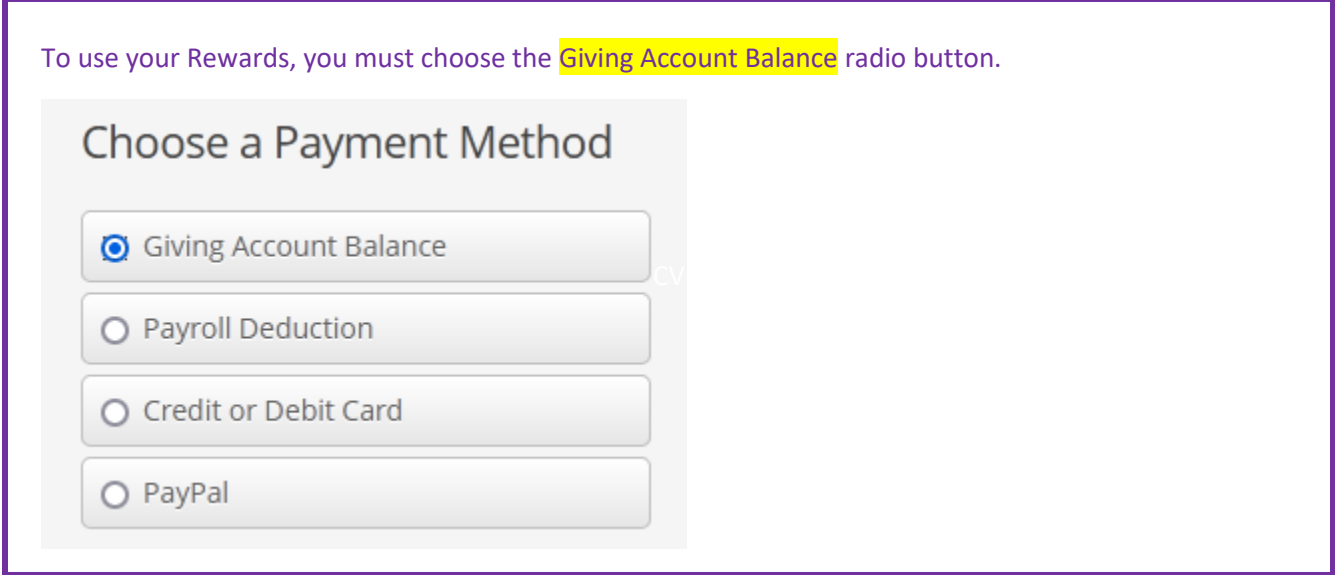

The Frequency Notes are not editable. They are for informational purposes only. These notes are informing you of the frequency you have selected for this donation. A Reward donation *should always be* a One-Time donation.

## **Frequency Notes**

You have selected a one-time Giving Account donation. This deduction will occur once for the amount entered above.

Note that up to this point that you have not finalized your donation. You are given a chance to review your entries before submitting. Once you click Submit Donation no changes can be made.

Let us look at what to review on the following page.

## Again, before submitting PLEASE take a few seconds to review and Confirm Your Donation!

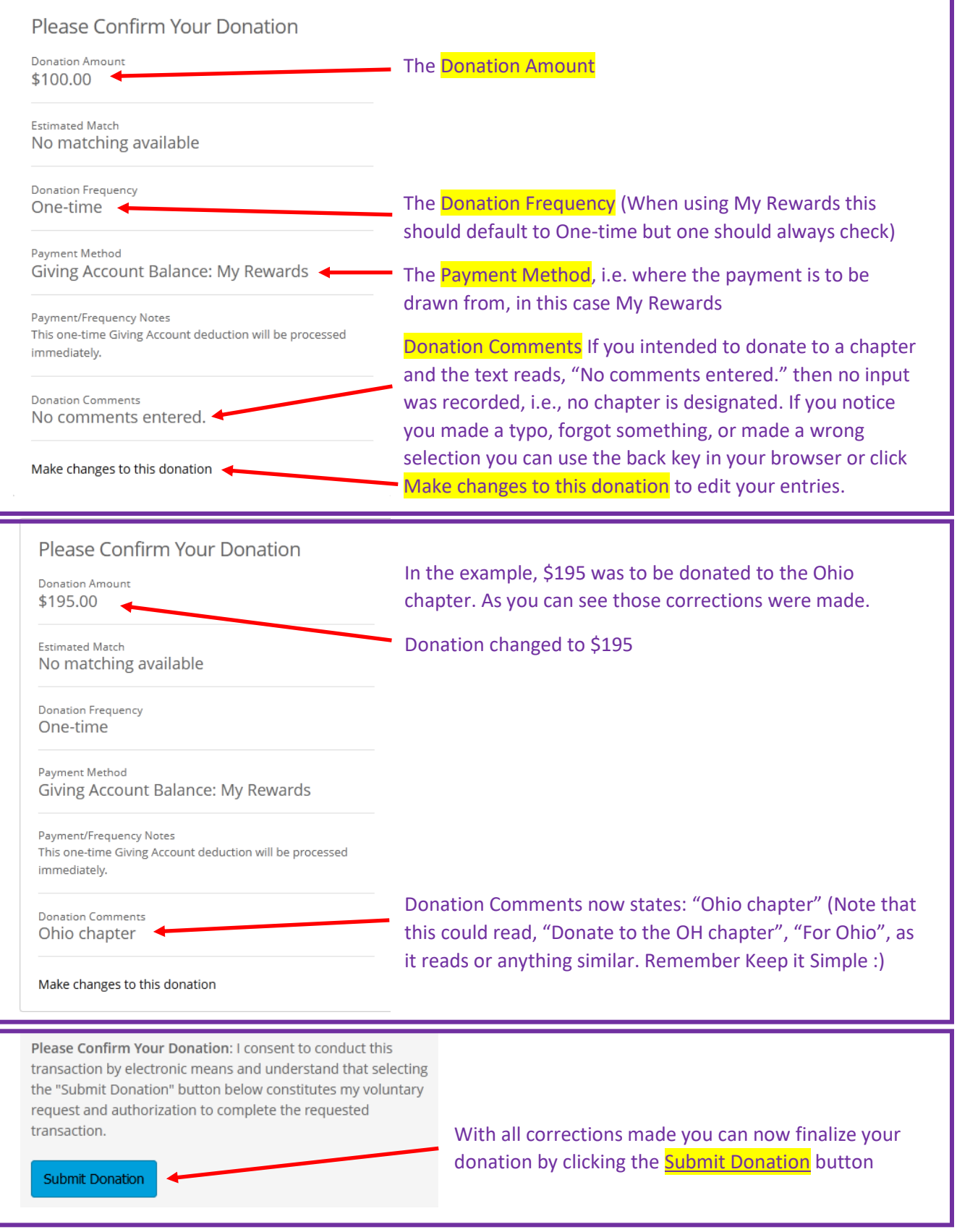